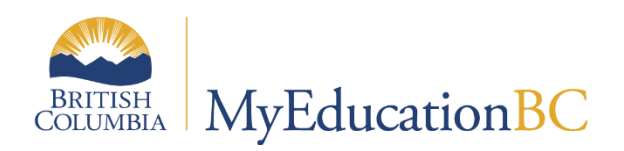

Elementary Scheduling

Using the Build View for Next Year Scheduling

March 2023 v1.9

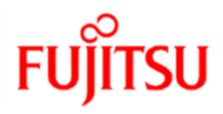

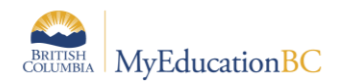

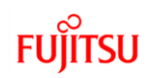

## **Version History**

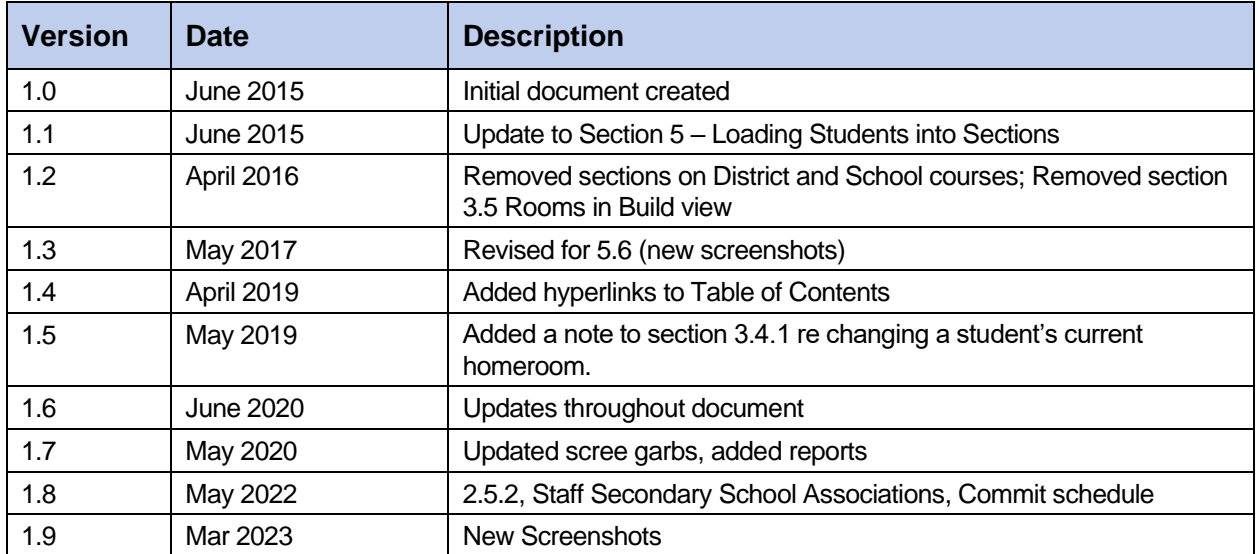

## **Confidentiality**

This document contains information which is proprietary and confidential to Fujitsu Consulting (Canada) Inc. (including the information of third parties, including but not limited to, Follett of Canada Inc., submitted with their permission). In consideration of receipt of this document, the recipient agrees to treat this information as confidential and to not use or reproduce this information for any purpose other than its original intent or disclose this information to any other person for any purpose, without the express prior consent of Fujitsu Consulting (Canada) Inc. (and any applicable third party.)

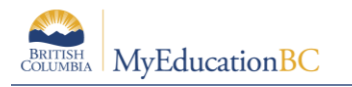

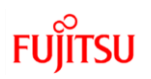

# **Table of Contents**

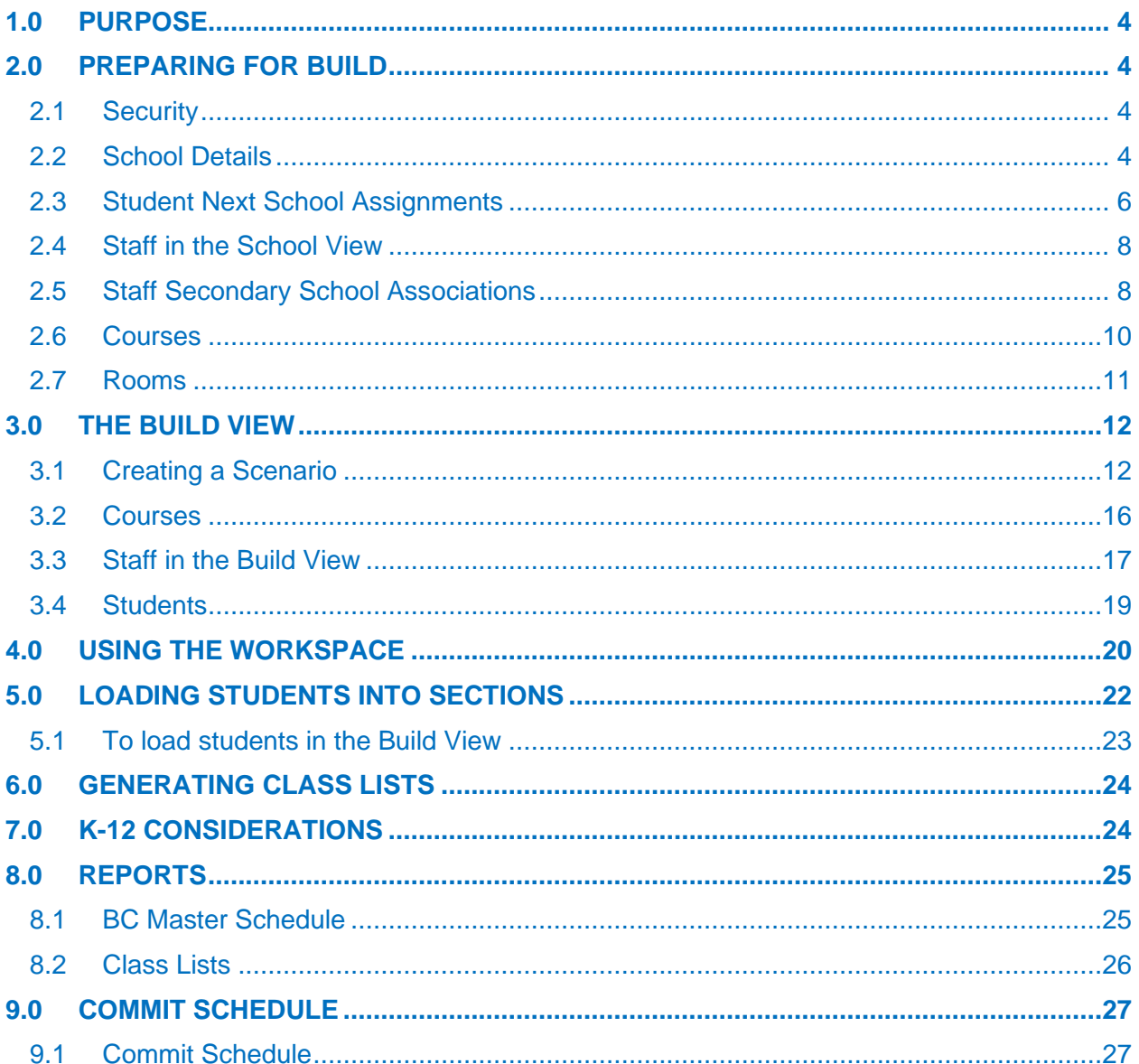

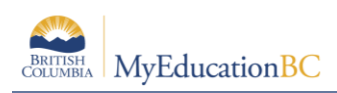

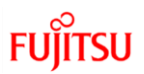

# <span id="page-3-0"></span>**1.0 Purpose**

The purpose of this document is to provide information and instruction for setting up a next year master schedule for elementary schools.

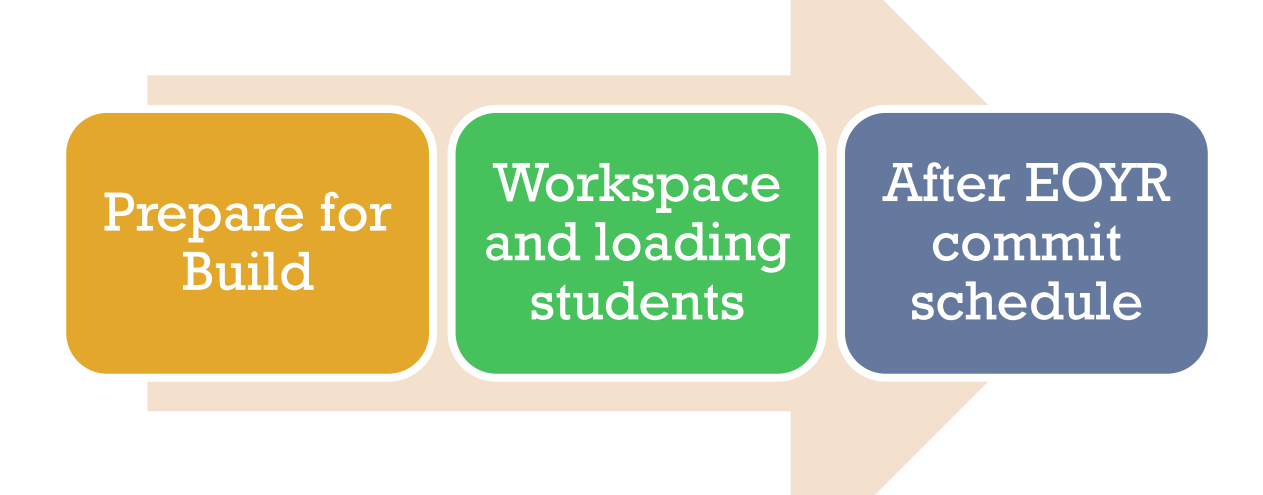

# <span id="page-3-1"></span>**2.0 Preparing for Build**

Next year setup for students, teachers and courses will be done in the Build view. There are some tasks that will need to be completed so the necessary information is available in the Build view.

## <span id="page-3-2"></span>**2.1 Security**

School users that will be accessing the Build view will require the following security role:

Schedule Builder

## <span id="page-3-3"></span>**2.2 School Details**

To use the Build view, the Build Year Context must be set to the appropriate year in the school's details.

### **To set the Build Year Context:**

- 1. In the **School** view, select the School top tab.
- 2. Click the **Setup** side tab.
- 3. Select the **Details** leaf.

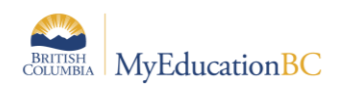

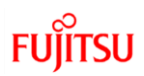

- 4. In the **Build Year Context > School year** field, click the and select the school year representing *next* year.
- 5. Click **Save.**

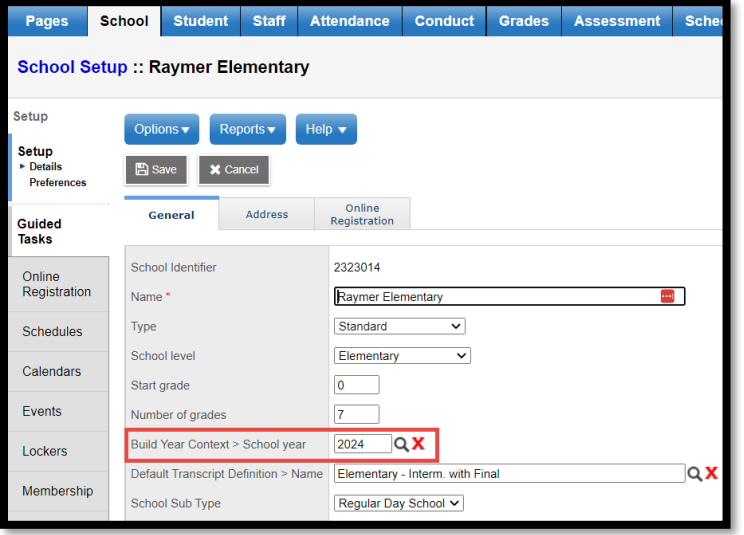

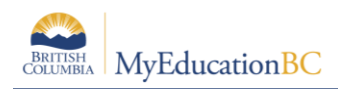

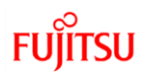

# <span id="page-5-0"></span>**2.3 Student Next School Assignments**

Placing students into sections will be optional for elementary schools. However, to see students in the Build view, they will require a next year school assignment. It will also be necessary to assign next school values to students who have been pre-registered for the next school year.

Typically, the grade 6 or 7 students will be directed to a middle or high school, while grades K through 5 or 6 will be directed back to this year's primary school. Strongstart students, when they are old enough, will be directed to a Kindergarten.

#### **To assign a next school to students:**

- 1. In the **School** view, select the **Student** top tab.
- 2. Use the **induce** icon to select **Primary Active Students**.
- 3. Use the icon to select the **Pre-Transition** field set. The NextSkl > Name field appears.
- 4. Populate the *NextSkl > Name* field using one of the following methods:

#### **Option 1:**

- a. In the **Options** menu, select **Modify List**.
- b. Click the **interpretation** to activate the *NextSkI* > Name fields beside each student.
- c. Use the  $\Box$  to select the next school value for the student, or begin typing the school name in the field.
- d. When all values have been assigned, click the  $\blacksquare$  icon to save the records.

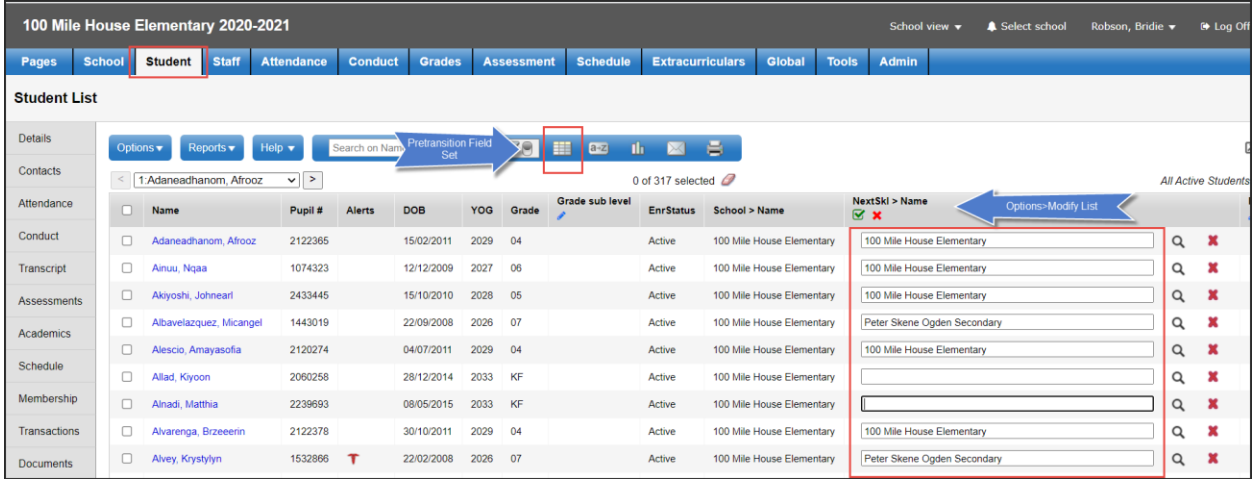

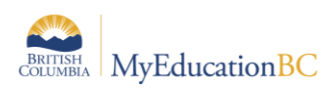

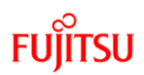

#### **Option 2:**

Select the student records that will have the same next school value.

- a. In the **Options** menu, select **Mass Update**.
- b. Use the drop down menu to select the **Field** value of **Next School**.
- c. Use the  $\Omega$  to select the next school value for these records.
- d. Click the **Update** button to update the records.

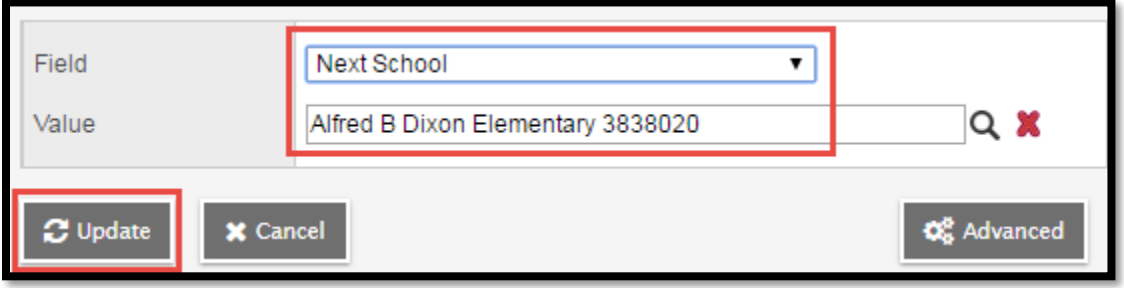

## **2.3.2 To View Next Year Students**

- 1. In the **School** view, select the **Student** top tab.
- 2. Use the **indicate of select Next Year Students**.
- 3. Use the **interpretation** icon to select the Pre-Transition field set. The NextSkl > Name field appears.

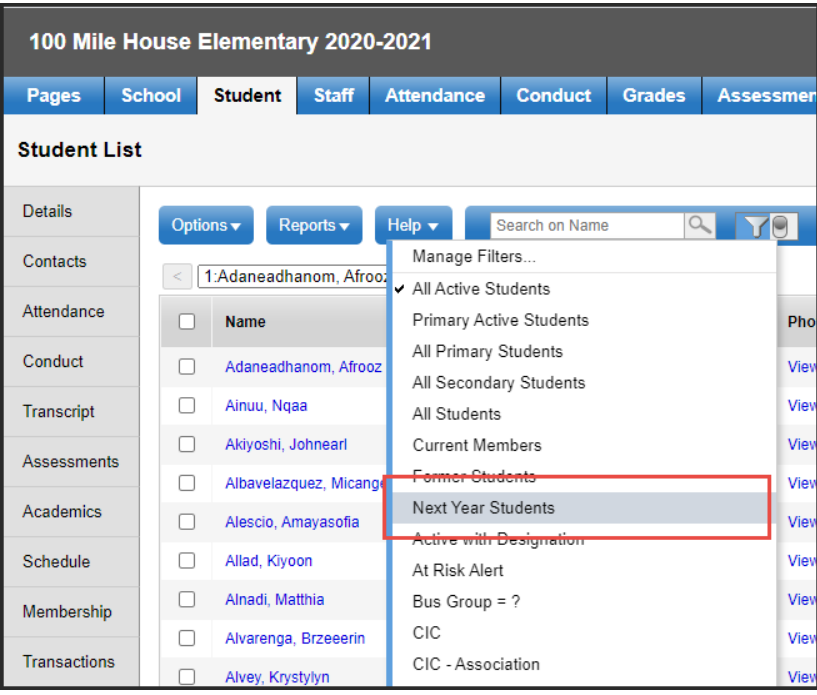

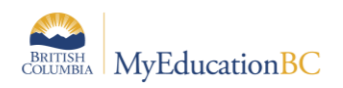

# <span id="page-7-0"></span>**2.4 Staff in the School View**

The Build view will look at the existing staff records in the **School** view > **Staff** top tab. If additional staff are required for next year course sections, they can be added to the staff list in the school view. Users may need to refer to their district policy for managing staff records in MyEducation BC (whether this is a school task or a district task).

### **2.4.1 To View School Staff Only**

- 1. In the School view, select the Staff top tab.
- 2. Use the  $\blacksquare$  icon to select Primary Active Staff.
- 3. This will show you only the staff active in your school.

# <span id="page-7-1"></span>**2.5 Staff Secondary School Associations**

School view roles do not have permissions to add Staff Secondary School Associations.

There are two scenarios where a school may want to review the secondary school associations attached to staff.

- 1. Staff who teach at more than one school and this school is the secondary school. If these staff members need to be attached to classes for next year in the Build view, they will require a secondary school association for the next school year.
- 2. Staff who teach at a different school in the current year but are required in this school to assign classes for in next year. Once the new school year has begun, the school can set the appropriate primary school on the staff details and remove or end the secondary school association.

Ensuring that appropriate staff secondary school associations are in place will make these staff members visible in the Build view to assign to classes.

• These staff members can be given a secondary school association to the new school by personnel with the appropriate security roles.

### **Rollover Secondary School Association Process**

Only a District User or L1 can do the Rollover secondary school Association for the staff with the existing secondary school association from the School View.

School View>Staff TT> Options >Rollover staff School

This functionality will create the next school year association only for the staff who are primary to school from where this procedure is run.

To assign next year secondary school associations for all existing secondary staff:

- 1. In the **School** view, select the **Staff** top tab.
- 2. In the **Options** menu, select **Rollover Staff Schools**.
- 3. Click **OK**.

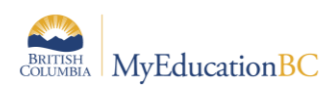

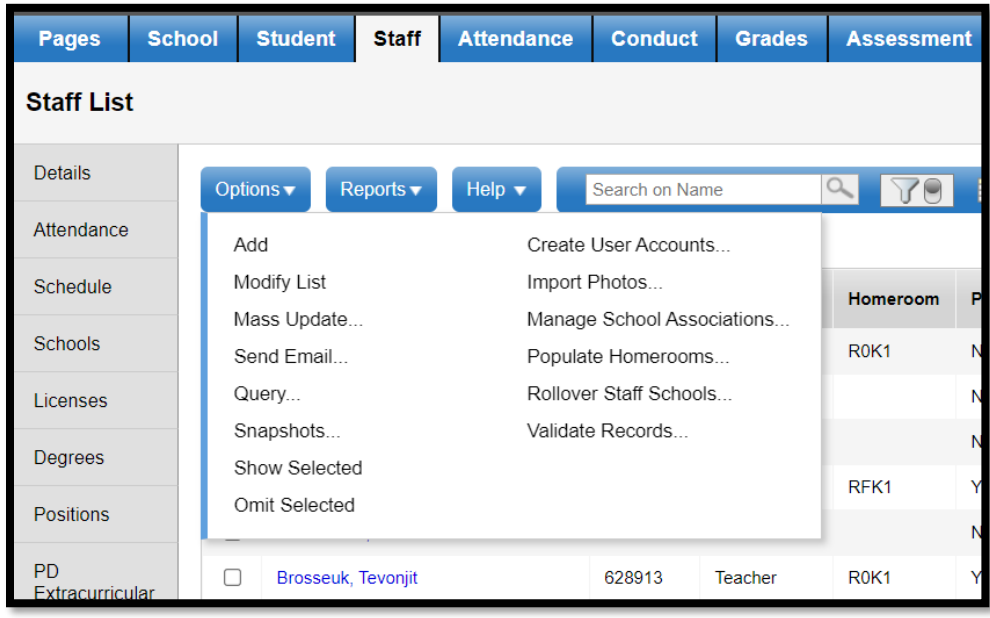

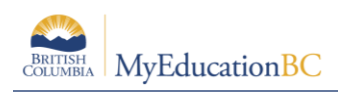

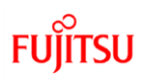

## <span id="page-9-0"></span>**2.6 Courses**

### **2.6.1 District Course Catalogue**

The district course catalogue must be created for the next school year so schools can copy or create their course catalogues for the next year. Ensure the required elementary-level courses are in the district catalogue, including the ATT—AM and ATT—PM courses for elementary attendance, if using the period attendance method for elementary schools. The XAT—EL course should also be available for districts with StrongStart Centres.

Please refer to Scheduling Module 2 Course Catalogues, Student and Staff setup, on the www.myeducationbc.info website under Resources > School Scheduler Resources.

### **2.6.2 School Course Catalogue**

School course catalogues need to be copied to the next year.

Please refer to Scheduling Module 2 Course Catalogues, Student and Staff setup, on the www.myeducationbc.info website under Resources > School Scheduler Resources.

### **Copying the School Course Catalogue**

School course catalogues can be copied forward from one year to the next. In order to do so, the course must first exist in the district course catalogue.

- 1. Log on to the School View
- 2. Click the Schedule top tab
- 3. Click the Courses Side tab
- 4. Go to Options and select, Copy Course Catalog
- 5. From the popup window:
	- a. Select the year to copy from and the year to copy to
		- b. Note the option to "Replace existing"
- 6. Select to Copy all, copy a Selection, or copy from a Snapshot.

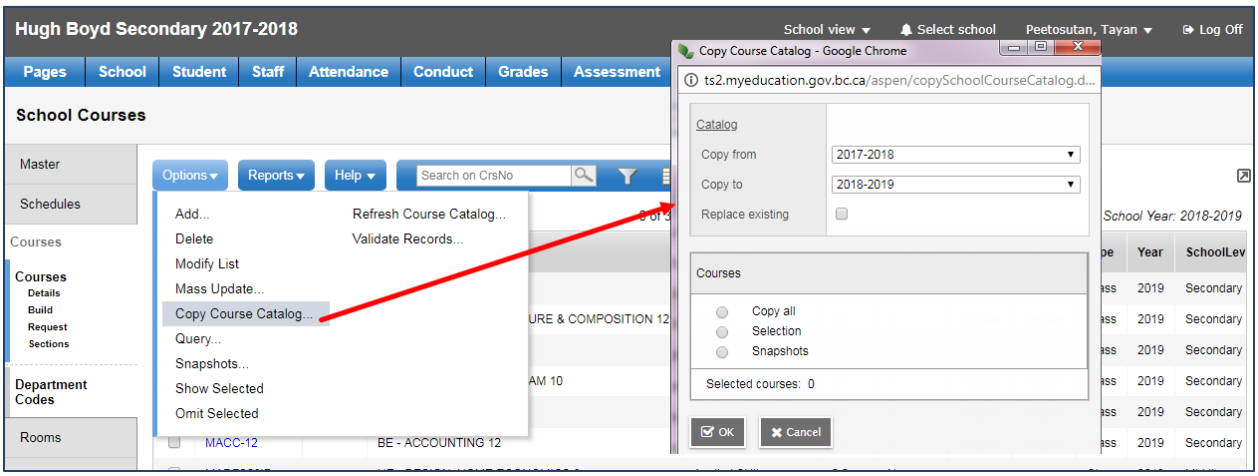

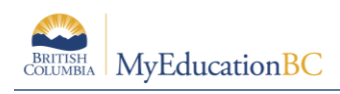

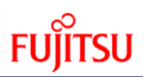

## <span id="page-10-0"></span>**2.7 Rooms**

Rooms that are currently in the school will appear in the Build view when a scenario is created. To review room information:

- 1. In the **School** view, select the **Schedule** top tab.
- 2. Click on the Rooms side tab. Review the rooms available.
- 3. In the **Options** menu, select **Add** to create additional rooms, if necessary.
	- a. **Number**: Enter the room identifier.
	- b. **Include in scheduling**: Check this box if the room needs to be available for selection when creating or modifying the information on a course section.
	- c. All other fields are optional.

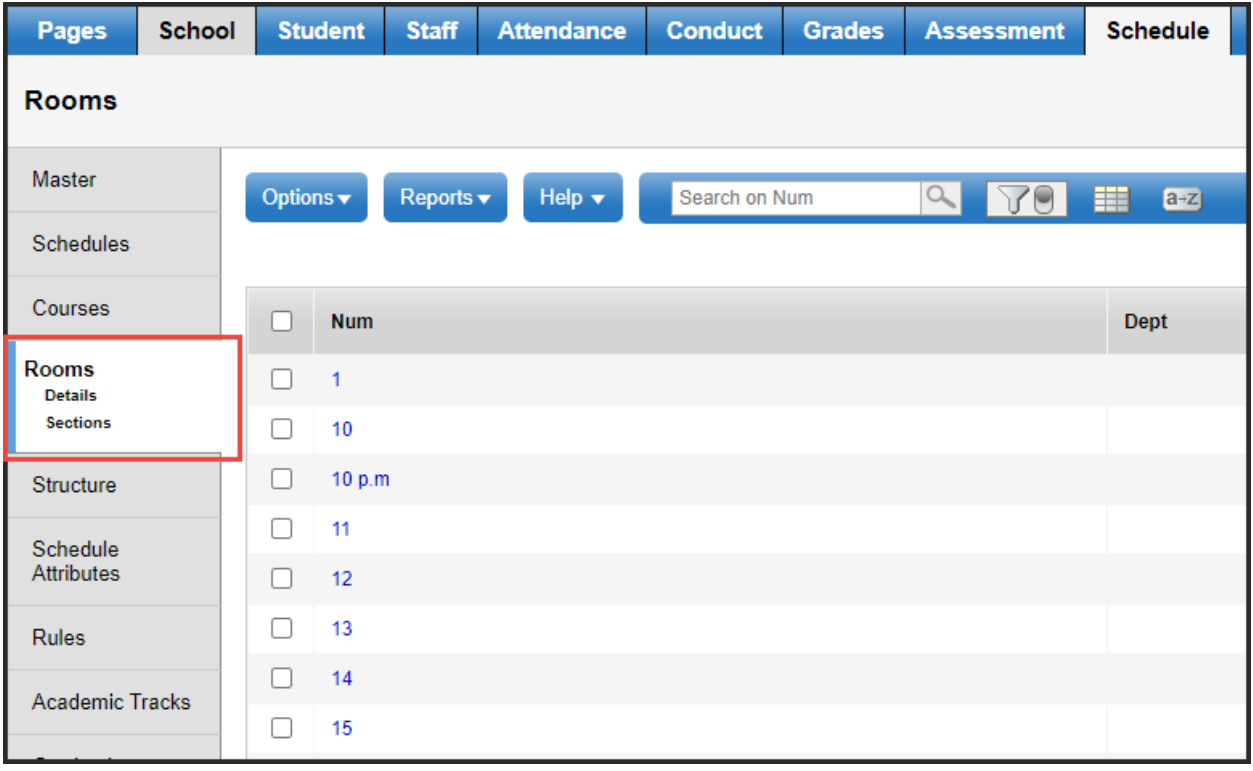

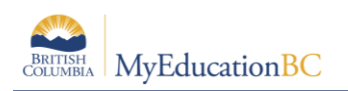

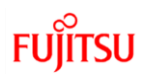

# <span id="page-11-0"></span>**3.0 The Build View**

The Build view is the area in MyEducation BC where schools can prepare their schedule structure and setup for their next school year. This view contains information on students, staff, courses and rooms.

In the context of an Elementary school, or any school (Secondary, Middle, DL, CE, etc,) the Build View can be used to create the next year course sections. This can be done by copying the current year structure and schedule into the Build view, or by creating a new structure.

To access the **Build** view:

- 1. In the **School** view, select **Change View** on the *Settings Bar*.
- 2. Select **Build**.

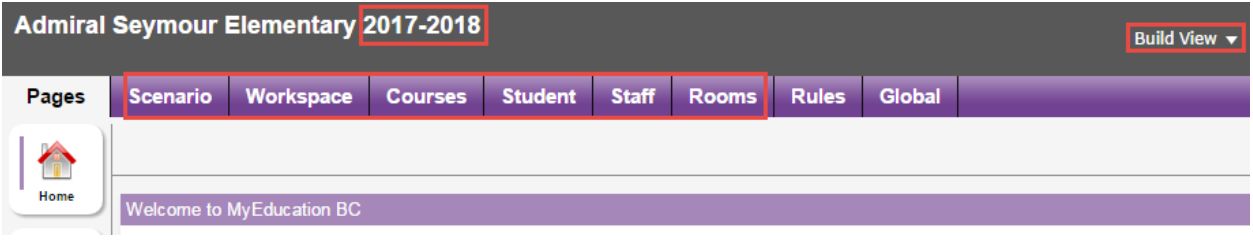

- Ensure the school name at the top shows the next school year.
- Notice the application background colour has changed to purple and the Build view is indicated in the upper right corner below the *Settings* bar.
- Note that top tab selections are different from the School view.

## <span id="page-11-1"></span>**3.1 Creating a Scenario**

#### **Build** view **> Scenario** top tab

Scenarios define the structure of the master schedule.

#### **To create a scenario as a copy of the current schedule:**

- 1. In the **Build** view, select the **Scenario** top tab.
- 2. In the **Options** menu, select **Copy Active Schedule**.
- 3. Populate the fields as follows:
	- a. **New scenario name**: give the scenario a name that makes sense to the user.
	- b. **Items to include: Master Schedule**: check this box to copy the master schedule and all sections from the current year.

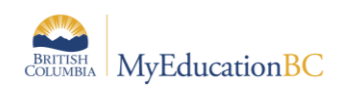

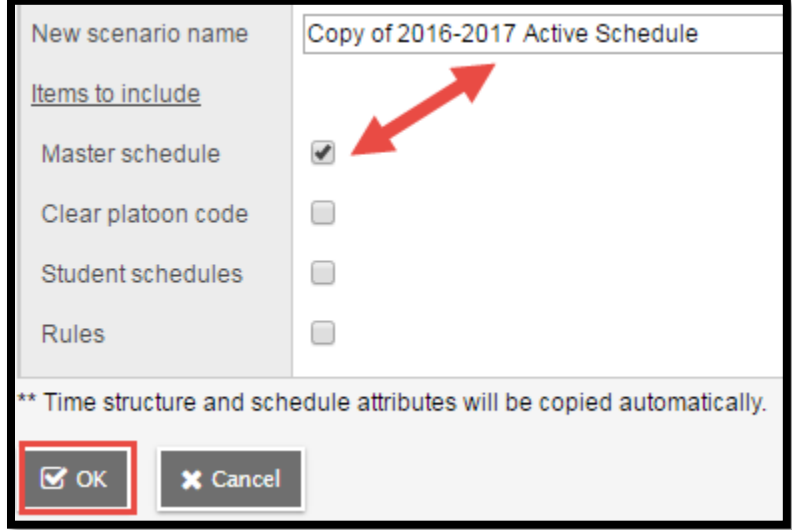

4. Click **OK**. The scenario will now appear in the list.

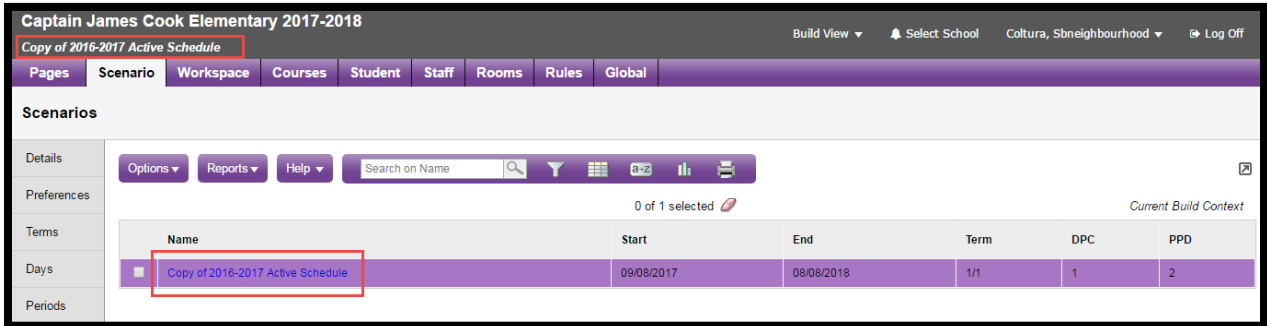

- 5. Click into the Scenario Details.
- 6. Click SAVE.

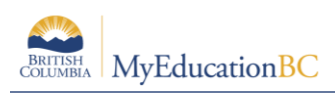

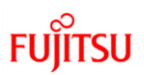

### **3.1.1 Terms**

#### **Build View>Scenario** top tab > Select scenario > **Terms** side tab

Confirm that there is one full year schedule term in this screen.

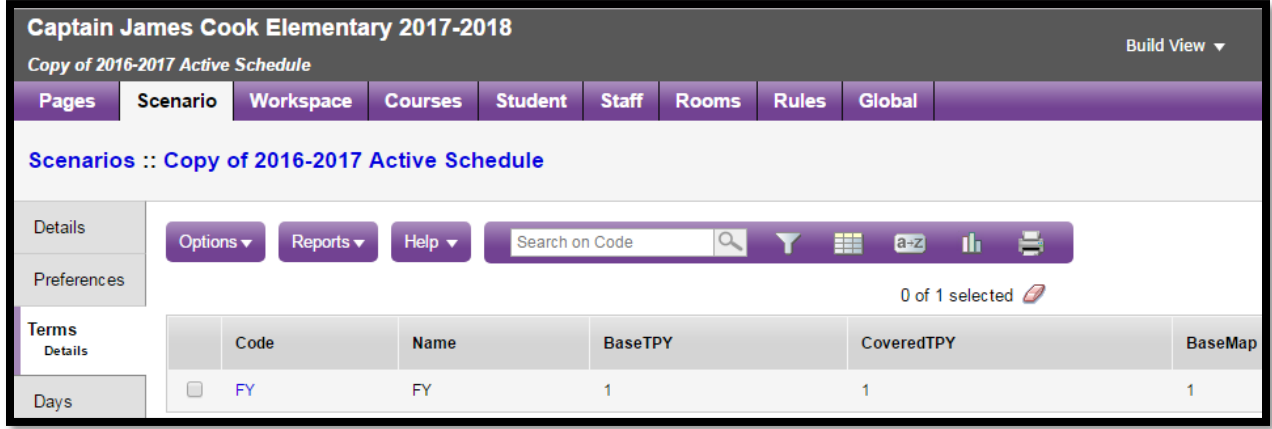

## **Days**

**Build View>Scenario** top tab > Select scenario > **Days** side tab

Elementary schools that are using the period-based attendance model with the ATT—AM and ATT—PM courses will require days in the school.

- If the school is currently using period-based attendance in the current year and has created the scenario by copying the current active schedule, then the **Day** value will have been copied over. Confirm that it is in place.
- If the school is not currently using period-based attendance in the current year, but intends to use it next year, then add 1 day to this screen. Using the **Options** menu, select **Add** and enter the required value.

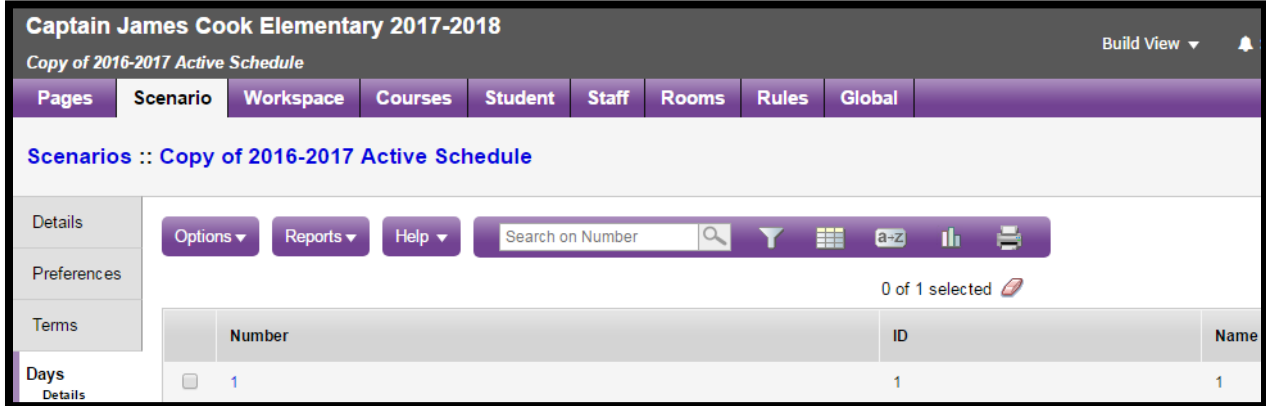

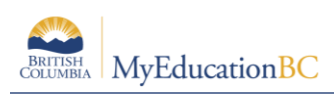

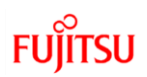

### 3.1.3 Periods

**Build View>Scenario** top tab > Select scenario > **Periods** side tab

Elementary schools that are using the period-based attendance model with the ATT—AM and ATT—PM courses will require 2 periods in the school.

- If the school is currently using period-based attendance in the current year and has created the scenario by copying the current active schedule, then the **Period** value(s) will have been copied over. Confirm that they are correct.
- If the school is not currently using period-based attendance in the current year, but intends to use it next year, then add the required periods to this screen. Using the **Options** menu, select **Add** and enter the required values.

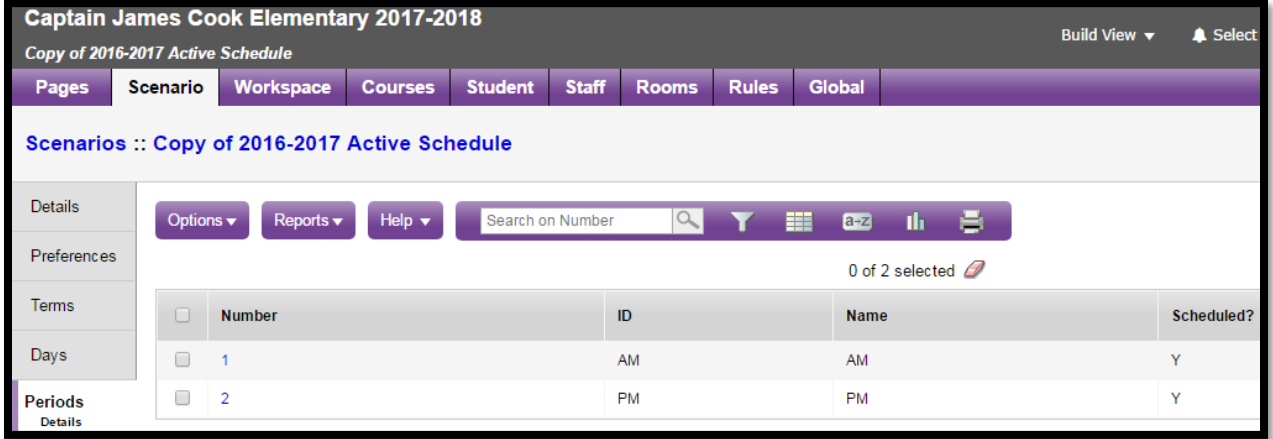

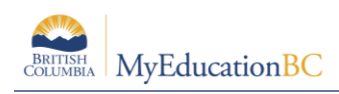

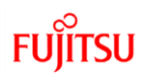

## <span id="page-15-0"></span>**3.2 Courses**

#### **Build** view > **Courses** Top tab

Courses that have been added to the school course catalogue through the Build Year in the school view will appear in this list. The following sub-sections include information on adding and removing courses for the Build view and their attributes.

### **Adding and Removing Courses from the Build View**

The course list should be reviewed to ensure all courses are in the list for use. Common scenarios are listed in the table below if a user identifies courses that are not showing in the list.

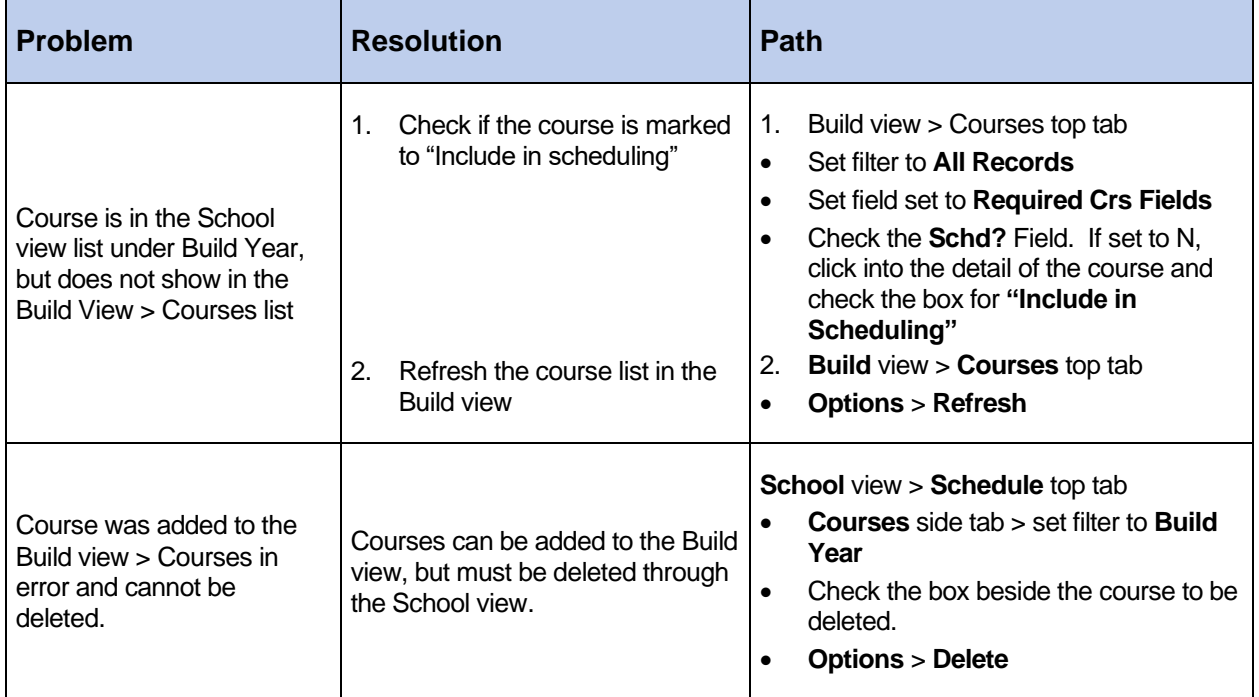

### **Course Attributes in the Build View**

**Build** view > **Courses** side tab > **Elementary Required Fields** field set

The only fields that are necessary for elementary schedule building are:

- **Include in scheduling**: This should be checked by default when the current active schedule was copied in the scenario. Double-check this field if the course is required for scheduling but is not appearing in the list.
- **Section enrollment max**: This is optional and will not be observed when using group scheduling functions. However, when enrolling additional students throughout the school year, setting this maximum would warn the user that the section is already full.

These fields can be updated from the course list screen using either Mass Update or Modify List options.

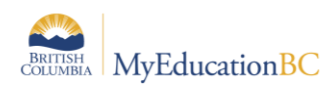

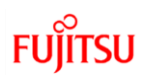

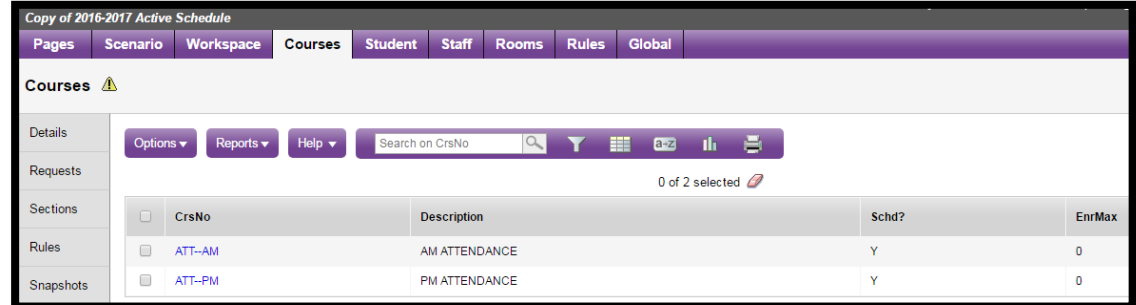

# <span id="page-16-0"></span>**3.3 Staff in the Build View**

#### **Build** view > **Staff** top tab

Staff members cannot be added or deleted in the Build view.

The Staff top tab will display staff members who were in the School, when the scenario was created.

If staff do not appear, refresh the list.

To refresh list:

- 1. **Build** view >**Staff** top tab.
- 2. Set the filter to **All Records**.
	- a. Check if the staff member now appears, but has their **Schd?** Field set to "N". Click into the detail of the staff record and check the box for **Include in scheduling**.
	- b. If the staff member still does not appear, proceed to Step 3 below.
- 3. In the **Options** menu, select **Refresh**.

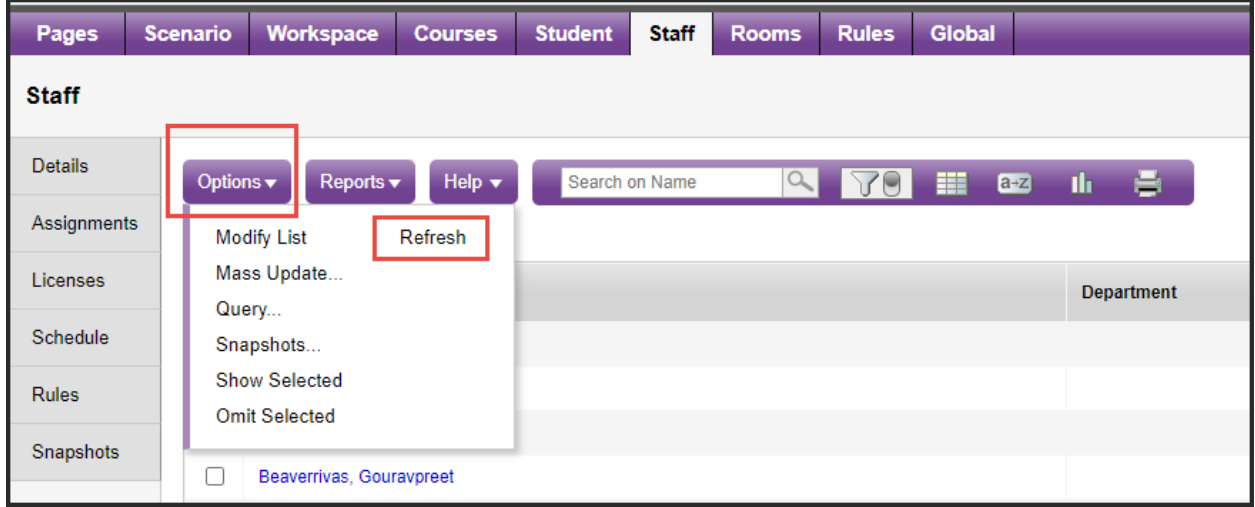

### **Staff Attributes in the Build View**

The only fields that are necessary for elementary schedule building are:

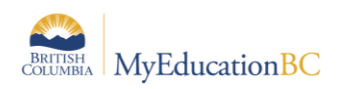

- **Include in scheduling**: check this box if this staff member needs to be in the list to assign to a course section.
- **Classroom > Number**: this field is optional, but if a classroom is assigned to a specific teacher, it can be assigned here.

These fields can be updated from the staff list screen using either Mass Update or Modify List options.

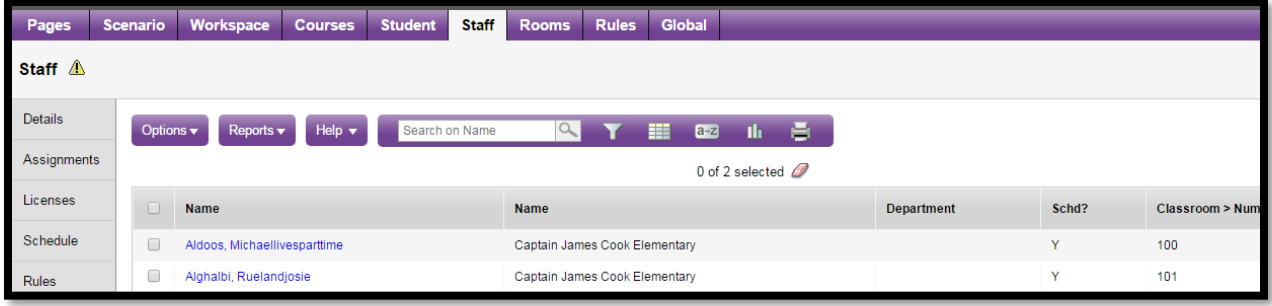

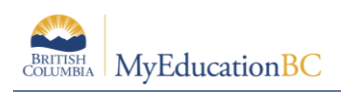

## <span id="page-18-0"></span>**3.4 Students**

#### **Build** view > **Student** top tab

The **Student** top tab in the Build view will show the students available for next year scheduling. If the correct number of students does not display, go to the **Options** menu and select **Refresh**. This will refresh the list with the latest information of students with next school values for this school.

The following filters and field sets have been created to assist with grouping students and viewing the appropriate fields.

- Elem with Hrm info Field Set
- Elem Current Hrm Contains ? Filter
- Elem Nxt Hrm Contains ? Filter

#### **Student Attributes in the Build View**

- **Include in scheduling**: check this box if this student needs to be in the list to assign to a course section.
- **Next Homeroom**: this field is optional but can be populated for the purposes of organizing next year students. If the field is populated in the Build view, it will appear automatically in the School view and vice-versa. The end of year rollover process will automatically copy the contents of the Next Homeroom into the Homeroom field.

**NOTE:** Changing the Homeroom value in Build will change the student's CURRENT homeroom in School View.

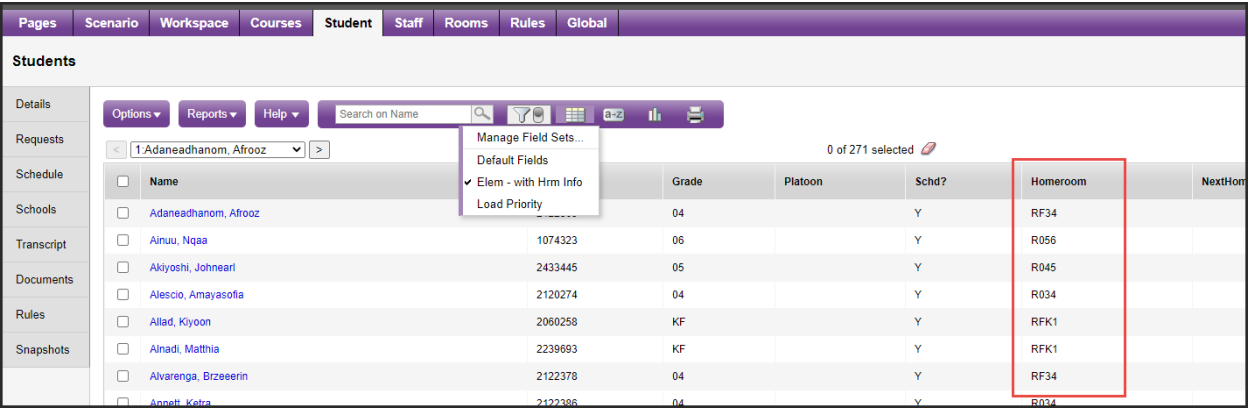

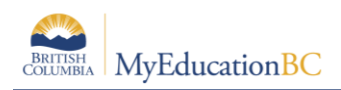

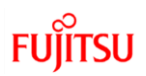

# <span id="page-19-0"></span>**4.0 Using the Workspace**

The **Workspace** top tab displays the sections and section information that was copied over when the scenario was created, from the current year active schedule.

This is where the school can add or remove sections and modify the information on sections.

The following filters and field sets have been created to assist with viewing and updating records in the workspace.

- Elem Section Detail Field Set
- Elem Section  $# = ?$  Filter

#### **Modifying information on sections**

Modify List or Mass Update functions can be used on these fields to make necessary adiustments:

- **SecNo:** The section number can be adjusted, if necessary.
- **PrimaryStaff > Name**: Staff member assigned to the section can be adjusted as necessary.
- **PrimaryRoom > Num**: A room can be assigned as appropriate. This is optional.
- **ScheduleTerm > Code**: all sections should have a term code of FY for elementary schools.
- **Schedule**: A schedule expression is only necessary for courses in which attendance is being recorded (ATT—AM and/or ATT—PM).
- **Platoon**: If platoons are being used for group scheduling, the values can be updated here. This is not necessary if the school is not using platoon codes for Group Scheduling.
- **Team**: If teams are being used for group scheduling, the values can be updated here.

**NOTE:** For more information on setting up Teams, Platoons and House see Elementary Scheduling.

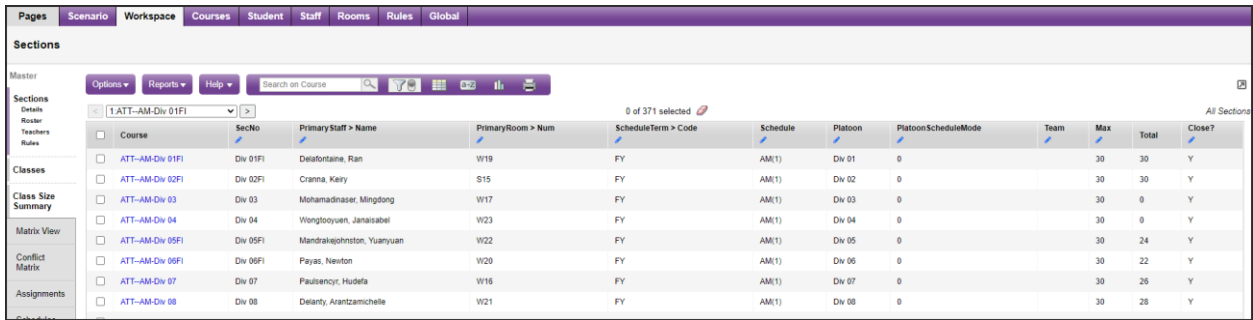

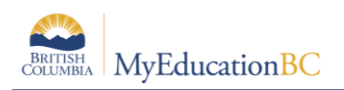

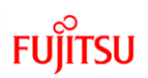

### **4.1.2 Adding a section**

**Build** view > **Workspace** top tab > **Sections** side tab

If additional sections are required for a course, they can be added here:

- 1. In the **Options** menu, select **Add**.
- 2. In the **Number** field, use the **Q** to select the course code that requires the new section.
- 3. Populate the **Section number** field with the desired value.
- 4. Use the  $\bigcirc$  in the **Staff > Name** field to select the staff member for the section.
- 5. Use the **Q** in the **SchoolRoom > Number** field to select the room for the section.
- 6. Use the **Q** in the **Schedule Term > Code** field to select the FY term code for the section.
- 7. Click the **Edit Schedule** hyperlink on the **Schedule** field *only if attendance will be taken on this course.*
- 8. The **Platoon** field is optional and could be selected, if the school is using the Group Scheduling function.
- 9. Click **Save.**

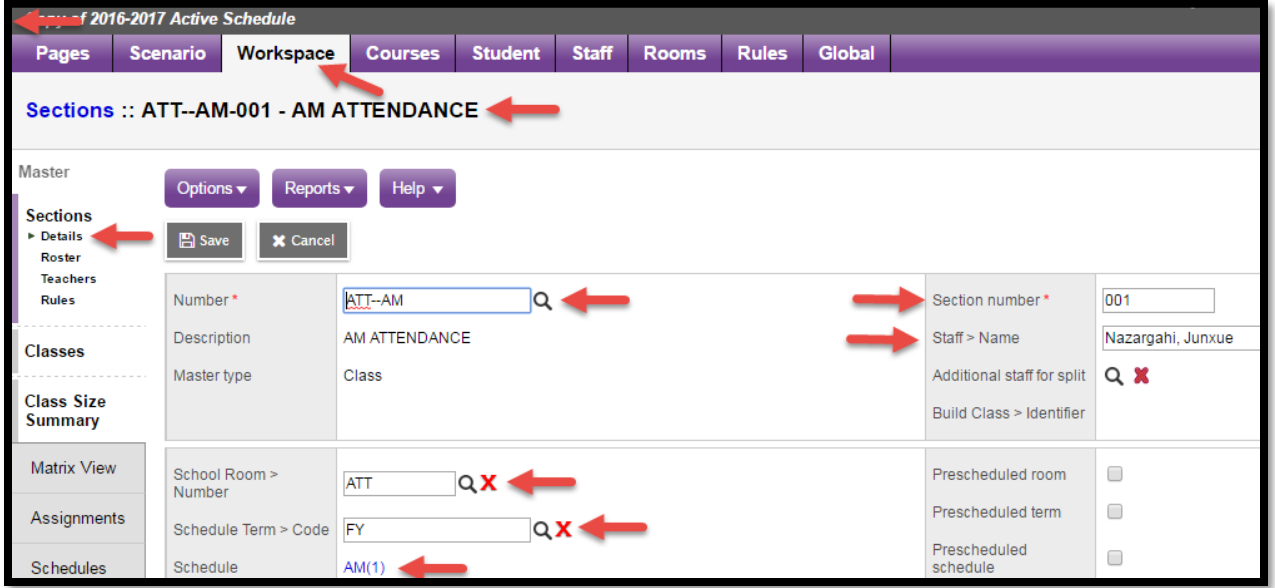

### **Deleting a section**

**Build** view > **Workspace** top tab > **Sections** side tab

If sections have been created that are not required for the next school year, they can be deleted here:

- 1. Check the box beside the section(s) to be deleted.
- 2. In the **Options** menu, select **Delete.**
- 3. Read the pop-up window and click **Continue** to confirm the deletion or **Cancel** to stop the deletion.

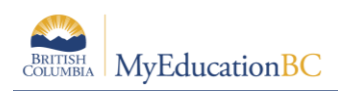

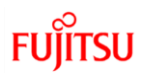

# <span id="page-21-0"></span>**5.0 Loading Students into Sections**

There are different options for loading students into sections of their courses for the next school year. Since elementary students stay in the same classroom with the same teacher for the full year, it is not necessary to load them into all the sections of all of their courses before the year rolls over. Group Scheduling or Homeroom Snapshot options can be used in the School View to load students as a school start-up task.

If the school really wants to load students into a section in the Build view, *it is suggested that only one class is loaded* (perhaps an ATT—AM section or an XAT homeroom section). If there is a change to the student roster, only one class would then need to be maintained. When the school year is rolled over, students could then be loaded into the rest of their courses using Group Scheduling or homeroom snapshot options defined in the Elementary Scheduling Guide.

Consider the following:

- How stable is the school population and how much adjustment would be made to students between different classes?
	- $\circ$  If the school population is highly transitional, the school may want to wait until the year rolls over and then assign new homerooms to students in the new school year.
	- $\circ$  If the population is quite stable and little movement of students between classes is expected, the school could use the Next Homeroom field to group students for next year classes.
- Create Next Homeroom snapshots in the student top tab. This would enable you to load students into all their courses by snapshot when the year has rolled over and the student population is more settled. Keep in mind that snapshots are static lists, so new students would need the appropriate snapshot added to their record and students withdrawing would need the appropriate snapshot deleted from their record.
- Create Platoon snapshots
- Loading students in the Build view would provide a way to generate class lists prior to the school year rollover.

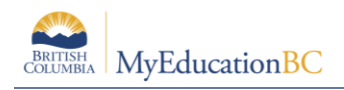

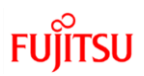

# <span id="page-22-0"></span>**5.1 To load students in the Build View**

**Build** view > **Workspace** top tab > **Sections** side tab

- 1. Select the section to add students to by checking the box beside the section.
- 2. Click the **Roster** leaf.
- 3. In the **Options** menu, select **Add.**
- 4. Set the **Schedule Mode** drop-down menu to **Pull.**
- 5. In the **Students** area, select the method to use to select the students for this section:
	- a. **Selection**: allows the user to select multiple students, one by one.
	- b. **Snapshots**: can be used if a snapshot has been created to group students for loading into classes.
- 6. Click **OK**. The students will now appear in the roster list for the selected section.

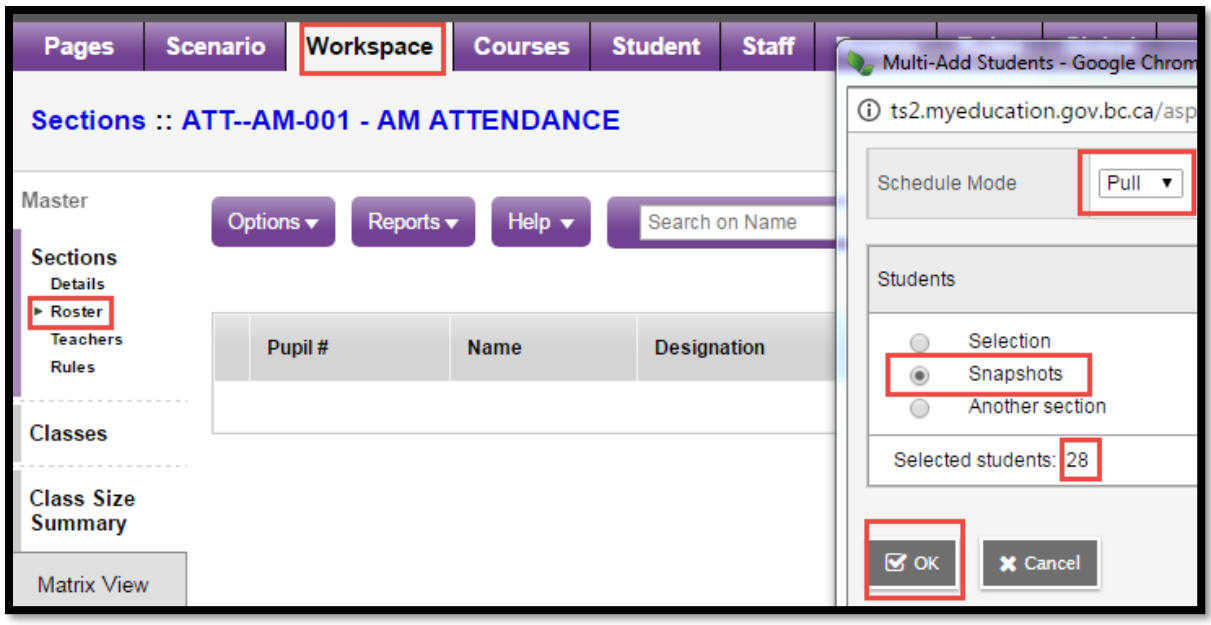

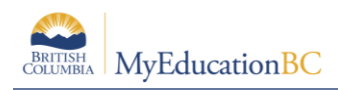

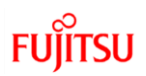

# <span id="page-23-0"></span>**6.0 Generating Class Lists**

#### **Build** view > **Workspace** top tab > **Sections** side tab

If students have been loaded into a section of a course in the Build view, class lists can be generated for each teacher. *Note:* Class lists will only be generated for classes that have students in them. Empty sections will not generate a blank list.

- 1. In the **Reports** menu, select **Students** and click on **Class Lists**.
- 2. Use the **Sections to include** drop-down menu to select which sections class lists are being generated for. If anything other than **Current Selection** is chosen, the user will be required to enter the **Search Value** *exactly* as the selected detail on the class is entered.
- 3. Use **Sort results by** to choose what order the report will be generated in.
- 4. Click **Run**.

# <span id="page-23-1"></span>**7.0 K-12 Considerations**

K-12 schools that are scheduling the secondary grade levels, using the full functionality of the Build and Load, should submit a ticket, requesting one-on-one district support session to determine their individual requirements.

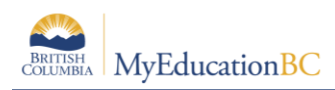

# <span id="page-24-0"></span>**8.0 Reports**

# <span id="page-24-1"></span>**8.1 BC Master Schedule**

Build View>Workspace Top Tab>Reports>Scheduling Reports>BC Master Schedule

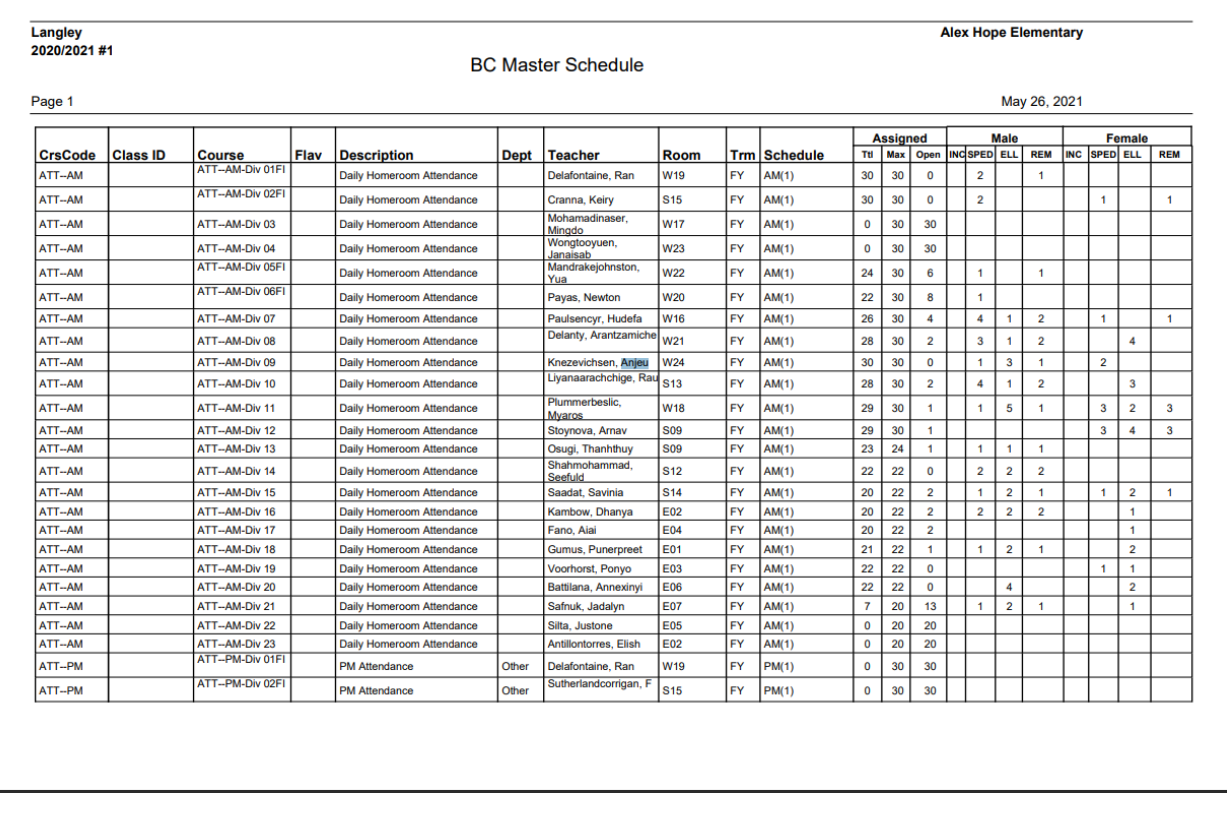

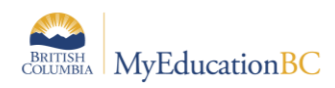

## <span id="page-25-0"></span>**8.2 Class Lists**

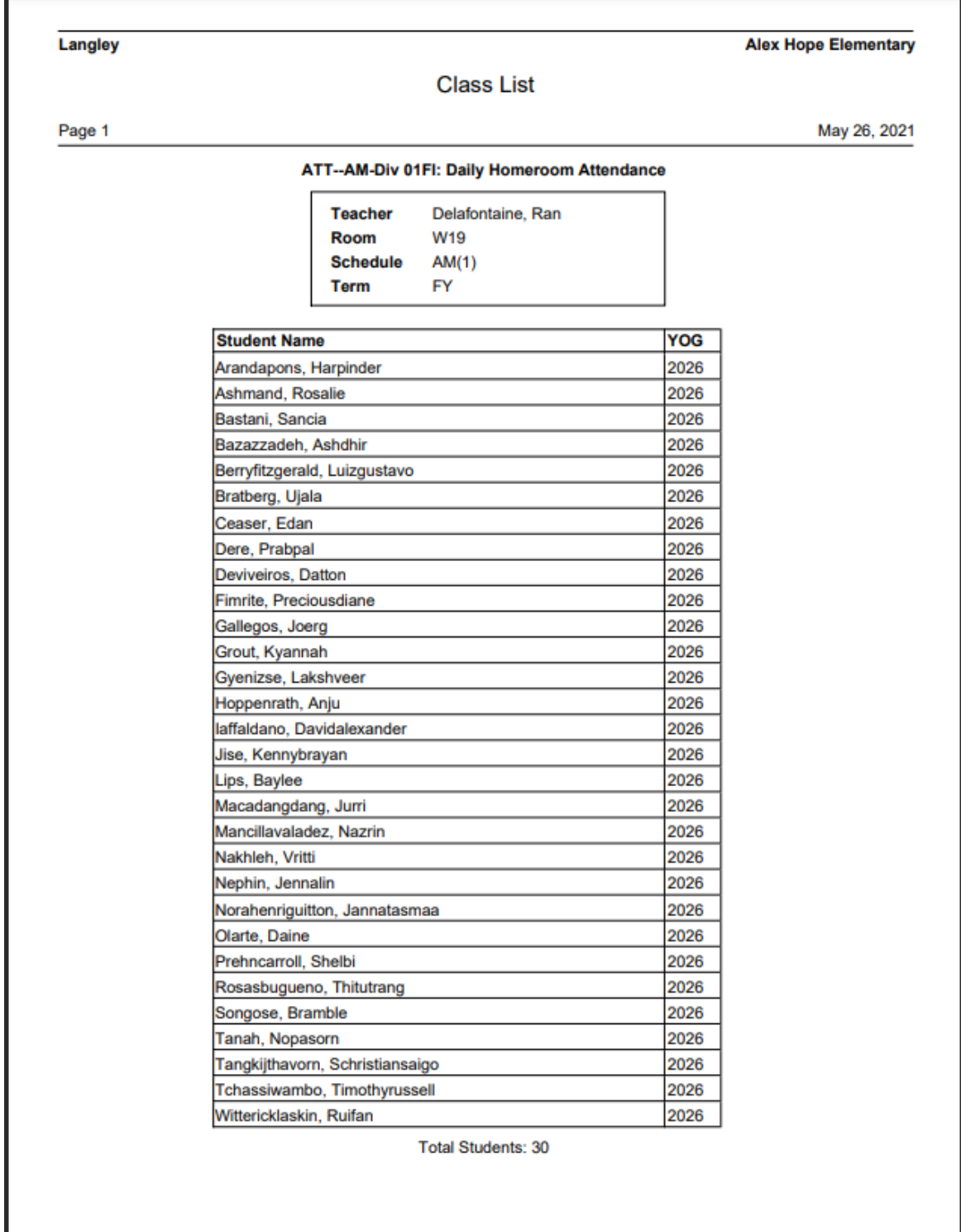

Build View>Workspace Top Tab>Reports>Class Lists

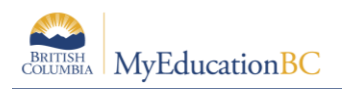

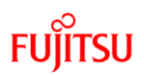

# <span id="page-26-0"></span>**9.0 Commit Schedule**

After the **End of Year Rollover (EOYR)** process is complete, one **Scenario** from the Build view must be **Committed** – this will then become the **Active Schedule**.

# <span id="page-26-1"></span>**9.1 Commit Schedule**

In the Build view:

- 1. Click the **Scenario** tab.
- 2. Select the **Scenario** that you would like to commit, to go into the **Details**.
- 3. Click **Options** > **Commit Schedule… …** The Commit Schedule dialog box appears:

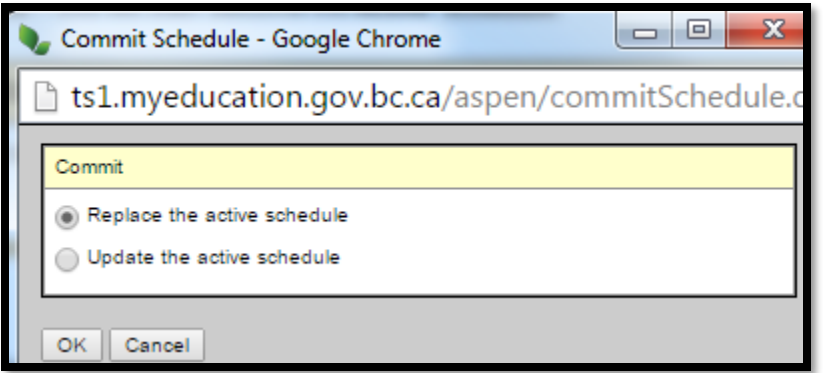

4. Select the appropriate option, **Replace the active schedule** or **Update the active schedule** (if you have already committed the schedule, made changes and want to only re-commit the changes.

**Note:** This topic will be covered further, as part of **End of Year Rollover (EOYR)** and **School Start-up Learning Events.**